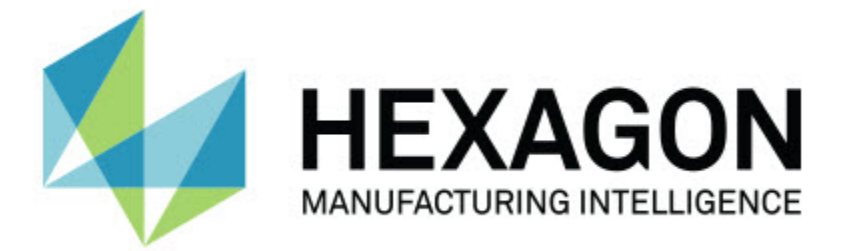

## **PC-DMIS 2017 R2**

### **- Notas de la versión -**

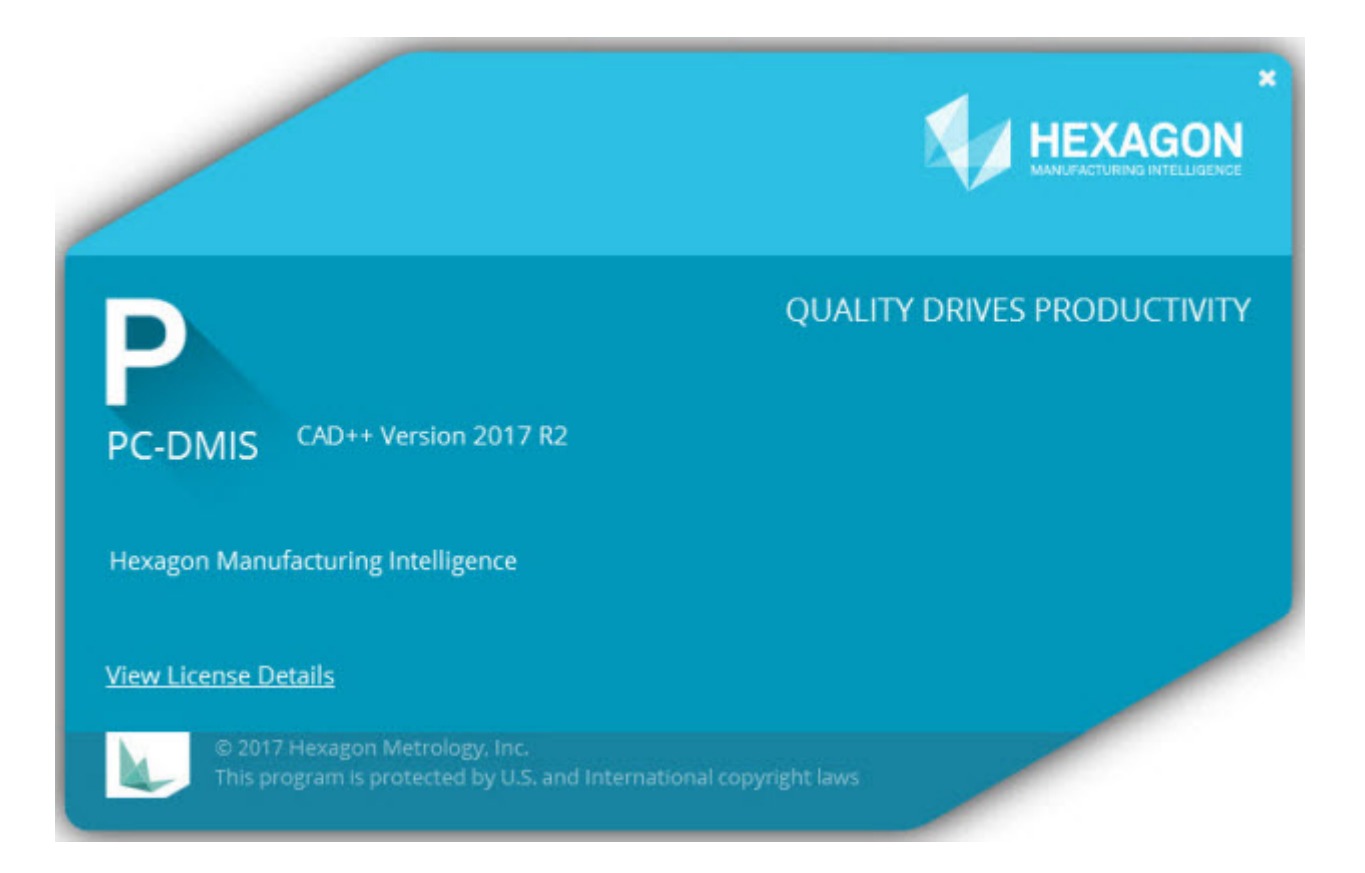

**- Página en blanco deliberadamente -**

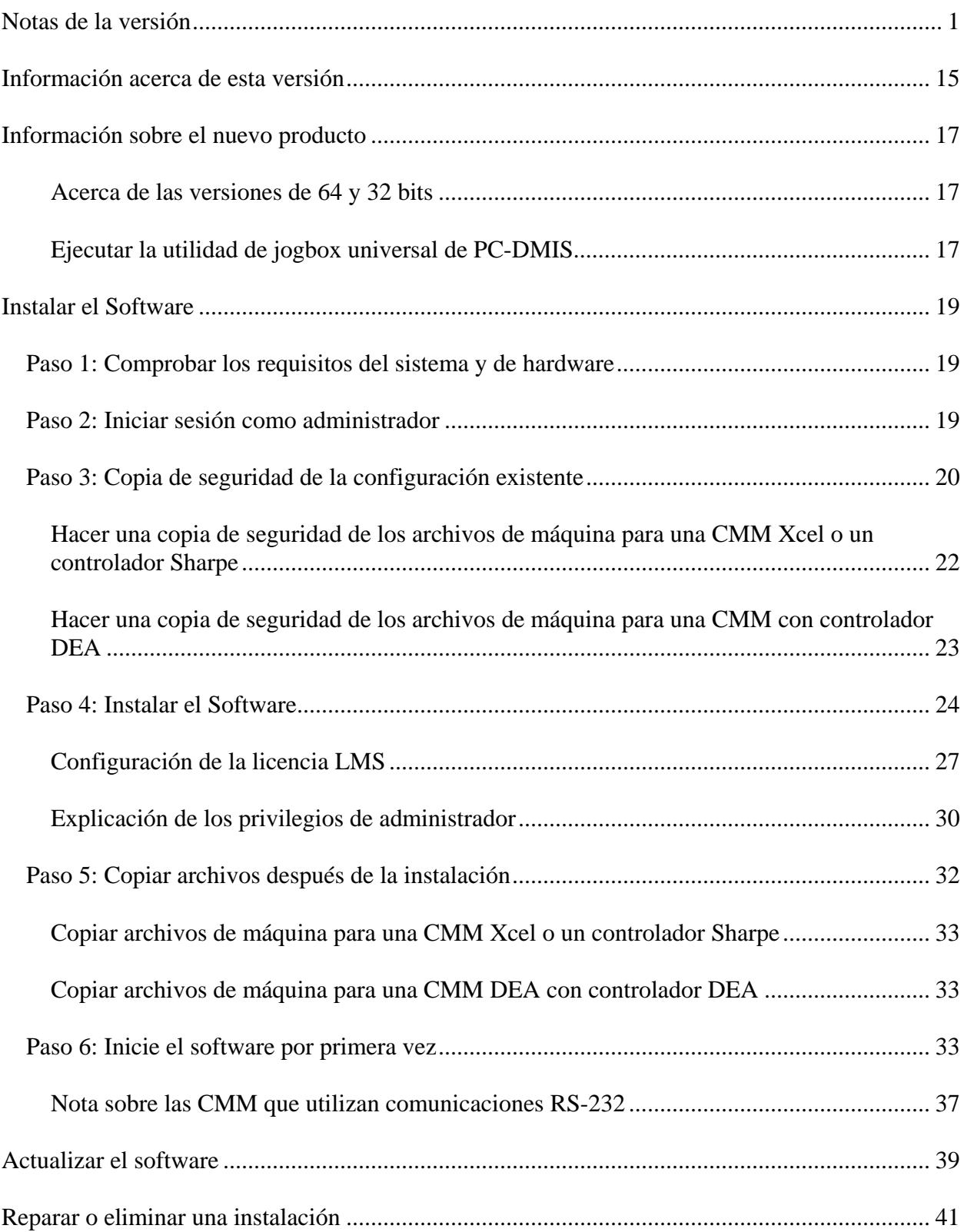

### **Contenido**

#### Contenido

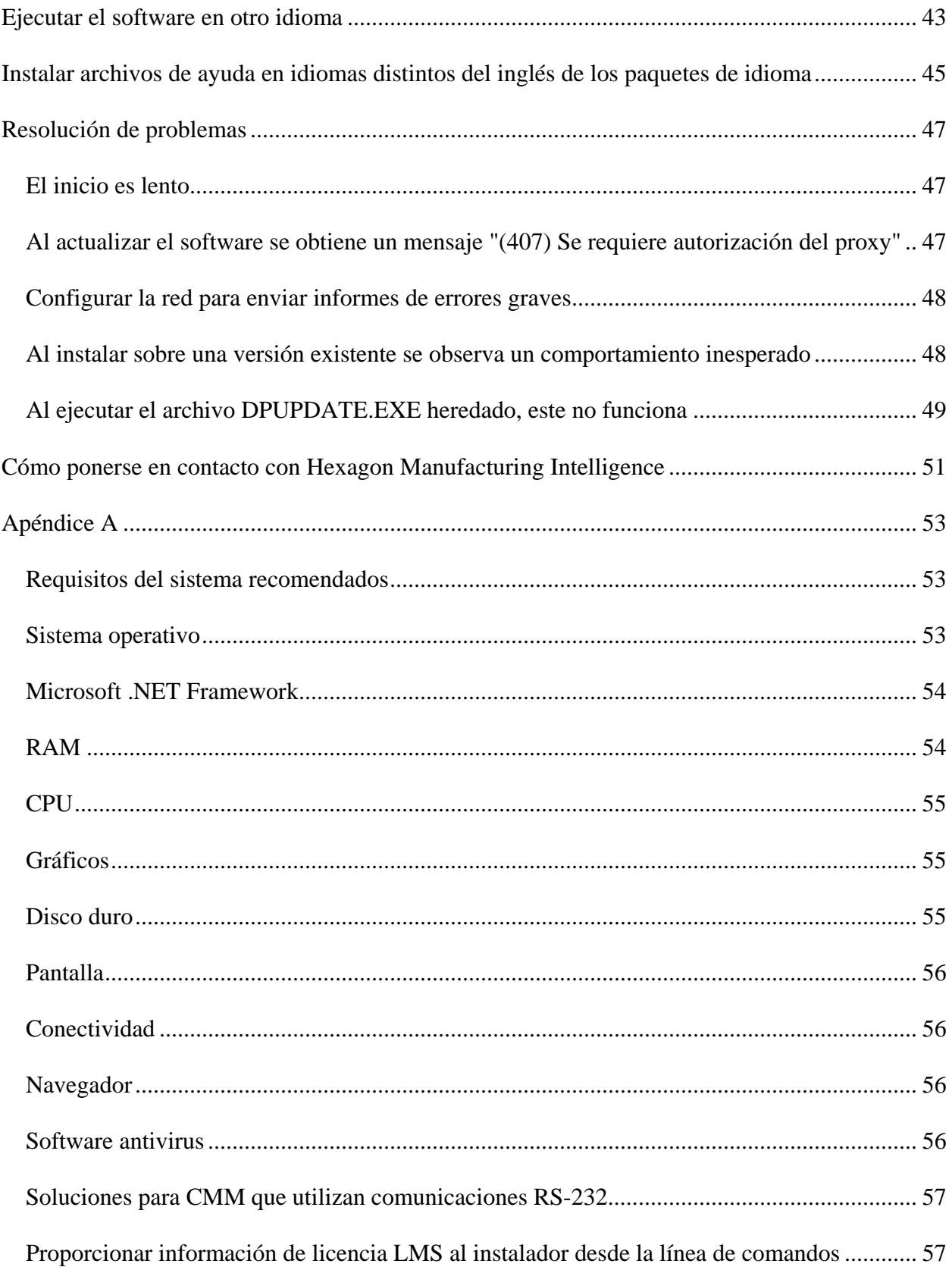

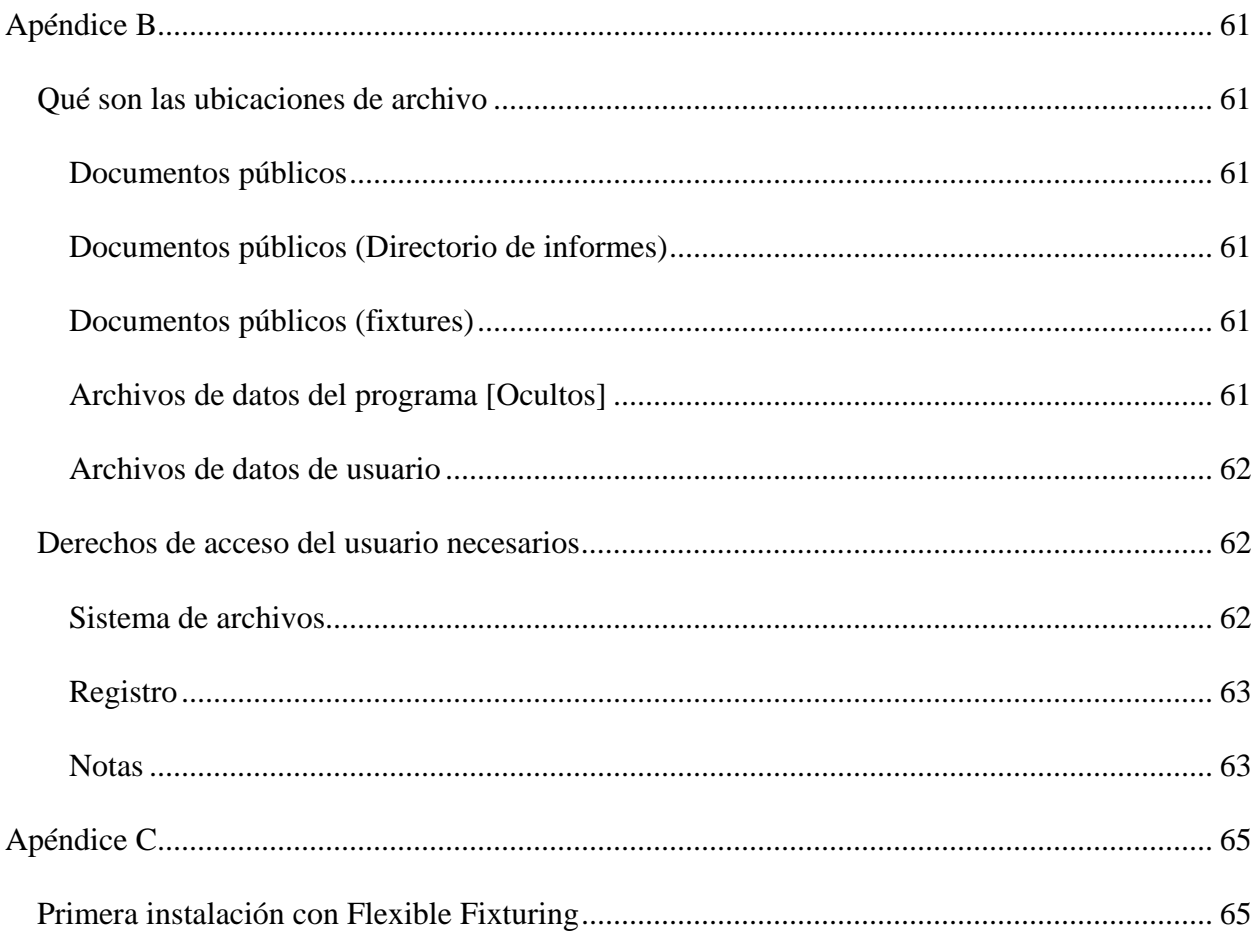

# <span id="page-8-0"></span>**Notas de la versión**

PC-DMIS 2017 R2 incorpora importantes cambios de desarrollo del software. Para obtener información detallada y tutoriales en vídeo sobre esta versión, conéctese a [hexagonmi.com/products/software.](http://hexagonmi.com/products/software)

#### **Elementos automáticos - Láser**

- En el cuadro de diálogo **Elemento automático** correspondiente a un punto de superficie láser puede elegir la extracción de un punto de superficie de un objeto de datos de malla. Al extraer un punto de superficie de un objeto de datos de malla se consideran primero todos los vértices de triángulo que hay dentro de la zona de extracción definida por el recorte horizontal y vertical. Para obtener un resultado más preciso en una superficie curva a la hora de extraer un punto de superficie de una malla, utilice una zona de recorte horizontal más pequeña para limitar los puntos (vértices) que PC-DMIS utiliza para calcular el valor medido. Consulte el PCD-109572.
- En el cuadro de diálogo **Elemento automático** correspondiente a un punto de borde láser y un flush y gap láser hay una ficha nueva llamada **Creación de varios enfoques automáticos láser**. Puede optar por crear varios puntos de borde o flush y gap en una curva, a intervalos iguales con una distancia de paso. Consulte el PCD-23429.

#### **Elementos automáticos: Escaneado**

• Si utiliza el cuadro de diálogo **Guardar como** para guardar una rutina de medición en una versión anterior de PC-DMIS, y si la rutina de medición contiene comandos que la versión antigua no admite, PC-DMIS muestra una advertencia. Puede optar por guardar la rutina de medición en la versión anterior o por o no guardarla. Si decide guardarla, PC-DMIS convierte los comandos no admitidos en comentarios y muestra el cuadro de diálogo **Los comandos no admitidos se han convertido en comentarios**. En este

cuadro de diálogo figuran los comandos no compatibles que PC-DMIS ha convertido en comentarios.

Puede utilizar la nueva entrada del registro SaveAsWarningLogEnabled para crear un archivo de registro con el contenido del cuadro de diálogo **Los comandos no admitidos se han convertido en comentarios**.

Consulte el PCD-106618.

- La estrategia de escaneado de plano de forma libre adaptativo y la estrategia de plano de forma libre para sonda con disparador de toque (SAC) para el elemento automático plano permiten utilizar puntos iniciales y de dirección para generar una ruta de perímetro cerrada. Consulte el PCD-106633 y el PCD-106634.
- La estrategia de escaneado de círculo adaptativo para el elemento automático círculo genera un escaneado de ruta definido. Para mejorar el rendimiento, se ha optimizado el número de puntos que se generan y se envían al controlador como ruta; no se envían al controlador un número elevado de puntos de ruta. Este cambio también se aplica a las estrategias de escaneado de círculo concéntrico de cilindro adaptativo y de escaneado de círculo concéntrico de cono adaptativo. Consulte el PCD-113356.

#### **Elementos automáticos: Visión**

- *¡Elemento incorporado!* Ahora los elementos se muestran en la vista en directo. De este modo puede ver la geometría medida del elemento creado e identificar con facilidad los elementos que ya están creados. Consulte el PCD-23628.
- *¡Elemento incorporado!* Se han mejorado los controles de iluminación en las capas superpuestas de la vista en directo. Proporcionan un método de selección más sencillo para los anillos, los sectores y cada una de las lámparas. Consulte el PCD-101353.
- En la vista en directo aparece la gráfica de enfoque correspondiente a:
- Enfoque automático o SensiFocus
- Tiempo de aprendizaje o prueba del elemento automático con el enfoque activado
- Punto de superficie @ Tiempo de ejecución
- Enfoque con errores @ Tiempo de ejecución

Consulte el PCD-109133.

- Se ha añadido la lista **Enfoque** en la ficha **Depuración** del cuadro de diálogo **Opciones de máquina**. Si está conectado a una máquina Vision, puede utilizar esta opción para registrar la información de depuración relativa al enfoque para los sistemas Vision. Consulte el PCD-109136.
- Se ha incorporado un algoritmo de eliminación de outliers nuevo y mejorado para las líneas y los círculos. El primer paso es un ajuste mejorado con mayor solidez frente a la presencia de outliers. El nuevo ajuste presenta un mejor funcionamiento en la eliminación de outliers, ya que se ve menos afectado por la existencia de outliers grandes, concentrados o numerosos. El segundo paso es un procedimiento de corte mejorado para evaluar qué desviaciones son outliers.

Somos conscientes de que todas las rutinas de medición existentes que emplean la eliminación de outliers para las líneas y los círculos pueden presentar resultados diferentes. Sin embargo, estamos seguros de que el nuevo proceso de eliminación de outliers es superior al anterior. En la amplia mayoría de los casos, las rutinas de medición existentes se verán beneficiadas por la nueva operación de eliminación, gracias a que se discrimina mejor qué puntos son outliers y cuáles no. Sin embargo, puede haber algunos casos en los que sea necesario ajustar el multiplicador de desviación estándar para poder extraer el máximo partido de las mejoras en la detección y eliminación de los outliers; lamentamos los inconvenientes que esto pudiera causarle.

Consulte el PCD-112994.

#### **Automatización**

- Puede acceder a los colores de dimensión y cambiarlos mediante la automatización. Consulte el PCD-116558.
- Se han añadido los eventos OnReportPrintStart y OnReportPrintEnd a los objetos **ApplicationObjectEvents** y **PartProgram**. Consulte el PCD-115418.
- Las propiedades de lectura y escritura de la carpeta actual se pueden ver mediante la automatización. Consulte el PCD-114161.
- Se proporciona un mayor control de la visualización de los mensajes de error relativos a las puntas por medio de la automatización. Consulte el PCD-112219.

#### **CAD**

- Puede utilizar las herramientas del cuadro de diálogo **Correlación de elementos con sensores** para especificar el orden de los sensores. Consulte el PCD-109726.
- La interfaz de Teamcenter admite los conversores NX Direct CAD Translation (DCT), JT DCT y CATIA V5 DCT. Consulte el PCD-112435.
- Los componentes de visión de Swiftfix están disponibles en la biblioteca de fixtures. Consulte el PCD-113411.
- Si la ID de característica está activada en su licencia, se muestra en un icono en la ventana gráfica. Consulte el PCD-115430.
- Se ha añadido un conversor Solid Edge DCT a PC-DMIS. Consulte el PCD-116149.
- Se dispone de un botón **Cancelar** cuando se importa un modelo de CAD a través de DCT. Puede utilizar este botón para cancelar la importación del modelo. Consulte el PCD-116292.
- Se dispone de un botón **Cancelar** cuando se importa un modelo de NX a través de Direct CAD Interface (DCI). Consulte el PCD-116925.
- Se ha añadido soporte para la teselación de varias hebras. En un sistema con ocho núcleos, esto significa que la fase de teselación de la importación de un modelo de CAD puede ser ocho veces más rápida. Consulte el PCD-116927.
- Se ha añadido la capacidad de importar un archivo con el formato VISI de Vero Software. Consulte el PCD-70711.

#### **Selección de GD&T**

- Puede utilizar la captura CAD para crear el archivo de exclusión para la visibilidad de GD&T. Consulte el PCD-106616.
- La selección de GD&T admite los puntos de objetivo de dátum con la designación de punto alto. Consulte el PCD-109178.

#### **Gráficos**

- Los elementos rápidos permiten seleccionar puntos mediante cuadros en modo Curva. Consulte el PCD-114235.
- La opción por omisión en el área **Leyendas GD&T** del cuadro de diálogo **Opciones de rotación** se ha cambiado por **Mostrar siempre**. Consulte el PCD-114651.

#### **Ayuda/documentación**

• El manual de instalación de la interfaz de la máquina (MIIM) está disponible como archivo de ayuda con la extensión .chm. Este archivo está dirigido principalmente a los ingenieros de aplicaciones y el personal de servicio técnico para que puedan preparar y configurar las interfaces de máquina. Puede acceder al archivo MIIM.chm desde la subcarpeta de idioma de la carpeta en la que se ha instalado PC-DMIS. Actualmente solo está disponible en inglés. Consulte el PCD-108849.

**I++**

• Cuando se utiliza el comando GUARDAR/ALINEACIÓN *nombre de archivo*,… y la entrada del registro SendCsyToServer tiene el valor TRUE, la alineación

activa se almacenará en el servidor I++ con el comando SaveActiveCoordSystem("Nombre") de I++. Se utilizará el parámetro As Name *nombre de archivo* sin ruta ni extensión. Esta característica está relacionada con el cliente I++. Consulte el PCD-113147.

#### **Instalación**

• *¡Elemento incorporado!* La aplicación INSPECT admite ahora la función Presentación. Con Presentación puede mostrar múltiples diapositivas de etiquetas informativas y de dimensiones cuando ejecute una rutina de medición. Con Presentación puede crear o editar una plantilla que contenga los controles de etiqueta en las diapositivas para informar sobre los datos de las dimensiones medidas. Consulte el PCD-116922.

#### **Nubes de puntos**

- *¡Elemento incorporado!* Puede crear un mapa de colores de superficie, agrupar las superficies seleccionadas y asignar tolerancias diferentes a cada grupo. Cuando un mapa de colores contiene varios grupos con tolerancias diferentes, la escala de color se muestra automáticamente mediante porcentajes. Cuando se crea una dimensión de perfil de superficie que utiliza un mapa de colores con varias tolerancias agrupadas, puede ampliar el elemento MAPACOLORESCNDP para que se muestren los grupos individuales. Puede crear una dimensión de perfil de superficie para cada grupo MAPACOLORESCNDP. Consulte el PCD-108873.
- El elemento Cuadrícula se ha mejorado como se indica a continuación:
	- Puede aplicar un mapa de colores al objeto de datos de cuadrícula y crear puntos de anotación. La cuadrícula se compara con el modelo de CAD y después se aplica el mapa de colores de cuadrícula para mostrar las desviaciones. Consulte el PCD-97941.
	- Para admitir los datos de otras interfaces, PC-DMIS puede utilizar una cuadrícula como objeto de datos. Las funciones de cuadrícula se encuentran en la barra de herramientas **Cuadrícula** (**Ver | Barras de**

**herramientas | Cuadrícula**). Estas funciones requieren la licencia opcional de malla (Mesh), que solamente está disponible con una licencia LMS. Consulte el PCD-111533.

- Puede alinear el objeto de datos de cuadrícula con un modelo de CAD o alinear una cuadrícula con otro objeto de cuadrícula. Si alinea un objeto de datos de cuadrícula con un modelo de CAD, puede utilizar el método de cálculo automático o el método Pares de puntos/Hacer alineación más precisa. Si alinea una cuadrícula con otro objeto de datos de cuadrícula, debe utilizar el método Pares de puntos/Hacer alineación más precisa. El método de cálculo automático no está disponible para las alineaciones de cuadrícula con cuadrícula. Consulte el PCD-113227.
- Si selecciona el botón **Vaciar cuadrícula** en la barra de herramientas **Cuadrícula**, el objeto de cuadrícula actual se vacía. Esta acción suele realizarse para preparar la importación de un objeto de cuadrícula nuevo. También puede insertar un comando de cuadrícula Vacío en la rutina de medición por medio de la función de operador de cuadrícula. Consulte el PCD-113012.
- La herramienta Pie de rey se ha mejorado como se indica a continuación:
	- Puede establecer los tamaños de las puntas inicial y final del pie de rey de forma independiente. El cuadro de diálogo **Calibre** contiene opciones por separado para los tamaños de las puntas inicial y final. También puede cambiar un tamaño de punta en la ventana de edición. Consulte el PCD-106232.
	- Puede utilizar la opción **Espesor de línea de pie de rey** en la ficha **OpenGL** en el cuadro de diálogo **Configuración de CAD y gráficos** par definir el espesor de la línea de pie de rey. Consulte el See PCD-106465.
	- Cuando cree un calibre de pie de rey, PC-DMIS calculará automáticamente los puntos inicial, medio y final. Estos puntos

aparecen automáticamente como selecciones válidas en las ventanas Dimensión, Construcción y Alineación. Consulte el PCD-106501.

#### **Portable**

• PC-DMIS ya no admite el brazo portátil Axila. No se ha producido más desarrollo en GDS en el nivel de fábrica y no hay planes para su actualización en el futuro. Consulte el PCD-110944.

#### **Sondas táctiles**

- *¡Elemento incorporado!* PC-DMIS admite la sonda HP-THD. Consulte el PCD-97058 y el PCD-110473.
- PC-DMIS envía el parámetro de curvatura, si está disponible, para la calibración de sondas de 500 mm de longitud o más en los cabezales de sondas X5 y X5HD con el controlador FDC. Con ello se incrementa la precisión de las mediciones. Consulte el PCD-98965.
- PC-DMIS es compatible con el cabezal de sonda LSP-S2 Scan+ con un útil de calibración estándar y un útil de calibración con un sensor de temperatura cambiable para las máquinas de las líneas Leitz Reference y PMM-C. Consulte el PCD-99133 y el PCD-117390.
- En la lista **Utilidades de sonda** figura una nueva extensión ponderada que puede utilizar en la rutina de calibración de la HP-C-VE. Consulte el PCD-106190.
- Puede utilizar la herramienta para calibración para definir el CTE (coeficiente de expansión térmica). Consulte el PCD-115591.

#### **Sondas táctiles y de visión**

• En el cuadro de diálogo **Utilidades de sonda** se ha añadido una nueva extensión ponderada para su uso en la rutina de calibración de la sonda HP-C-VE. Consulte el PCD-106190.

#### **Generar informe**

- En Análisis gráfico puede cambiar los colores, las flechas y los tipos de línea. Consulte el PCD-113308.
- En Análisis gráfico, las opciones de etiqueta son iguales en los informes personalizados y los informes basados en plantillas. Consulte el PCD-80581.
- Se ha añadido una salida .txt como opción para el comando Imprimir. También se ha añadido al cuadro de diálogo **Configuración de salida**. Consulte el PCD-101847.

#### **Escaneado**

- El escaneado rápido admite sondas láser, como CMS. Para crear un escaneado de línea abierta, pulse Mayús+Ctrl y, a continuación, haga clic en las superficies y arrástrelas. También puede crear polilíneas. En el modo curva, con las teclas Mayús+Ctrl pulsadas, haga clic en el punto inicial de una polilínea y utilice el gesto de escaneado en la dirección del escaneado. El escaneado rápido admite el uso de varias superficies y polilíneas, así como de superficies o polilíneas preseleccionadas. Consulte el PCD-100815.
- Una nueva función admite el escaneado continuo a 10 Hz para el tracker Leica AT-403. La ficha **Sondeo** del cuadro de diálogo **Valores de los parámetros** muestra los valores de tiempo y distancia para el escaneado continuo. El escaneado continuo se puede llevar a cabo con tiempo o con distancia. Para iniciar o finalizar el escaneado continuo, pulse Ctrl+I o utilice la opción de menú **Operación | Iniciar/Detener modo continuo**. Consulte el PCD-114379.

#### **Teamcenter**

- Se ha añadido el elemento de menú **Archivo | Teamcenter | Configurar**. Este elemento abre el cuadro de diálogo **Configuración de Teamcenter**. Las opciones de configuración del diálogo permiten:
	- Incluir el número de revisión en el nombre de archivo cuando se guarda la rutina en Teamcenter.

• Guardar, de manera opcional, los archivos de sonda en la ubicación especificada por el usuario.

Estas son las entradas del registro relacionadas con los cambios de configuración en la interfaz de Teamcenter:

- AddRevisionToName: Especifica si PC-DMIS añade el número de revisión en el nombre de archivo de la rutina de medición cada vez que la guarda en la base de datos de Teamcenter.
- ProbeLocation: Especifica la ubicación de la base de datos de Teamcenter en la que se guardan los archivos de sonda.
- SaveProbes: Especifica si PC-DMIS guarda en la base de datos de Teamcenter los archivos de sonda que hay en la rutina de medición.
- SaveProbesInDatabase: Especifica si PC-DMIS guarda en una ubicación definida de la base de datos de Teamcenter los archivos de sonda que hay en la rutina de medición.
- SaveProbesWithMeasurementRoutine: Especifica si PC-DMIS guarda los archivos de sonda que hay en la rutina de medición en la misma ubicación que la rutina de medición en la base de datos de Teamcenter.

Consulte el PCD-114872 y el PCD-116137.

#### **Compensación de temperatura**

• *¡Elemento incorporado!* La compensación de temperatura simplificada está disponible (**Edición | Preferencias | Configurar compensación de temperatura**) para la configuración en el nivel de máquina. Puede configurar la compensación de temperatura para cada máquina por separado. Esta mejora ofrece la posibilidad de definir un sensor de piezas "por omisión". La ventaja de utilizar un sensor por omisión es la portabilidad de la rutina de medición a otro sistema con otro número de sensor por omisión.

Se ha simplificado el comando Compensación de temperatura. La mayoría de los usuarios tienen que elegir el material en el cuadro de diálogo **Configurar compensación de temperatura**.

El comando Compensación de temperatura también puede utilizar varios sensores de piezas para admitir los controladores que ofrecen varios sensores de piezas. Puede seleccionar uno o varios sensores para conectarlos a la pieza. PC-DMIS utiliza la temperatura promedio cuando se utilizan varios sensores.

Puede utilizar una variable en la ventana de edición para determinar la temperatura de una pieza. Esto resulta de utilidad cuando no es viable utilizar el sensor de la máquina. Se necesitan algunos sensores externos para la medición de la temperatura de las piezas; por ejemplo, cuando un robot carga una pieza. Para utilizar esta función, escriba el nombre de la variable en la ventana de edición.

PC-DMIS ofrece la posibilidad de insertar automáticamente un comando Compensación de temperatura en una rutina de medición nueva.

El comando Compensación de temperatura genera un error cuando la temperatura rebasa los límites de aviso. El comando "En caso de error" de PC-DMIS puede detectar este error y ayudar a establecer la variable, o bien saltar a una etiqueta, en función de lo que se haya seleccionado. De este modo se garantiza que las piezas se miden a la temperatura deseada.

PC-DMIS contiene un comando de calibre de temperatura (**Insertar | Calibre | Temperatura**). Este comando lee la temperatura actual de la escala X, la escala Y, la escala Z y la pieza. Aparece como dimensión en la ventana de edición, y PC-DMIS incluye la salida del comando en los resultados. Los resultados pueden ser un análisis estadístico que se envía a DataPage+ o QDAS. El comando Calibre de temperatura dimensiona el

comando Compensación de temperatura cuando se sitúa el comando Calibre de temperatura inmediatamente después del comando Compensación de temperatura. Los valores medidos del calibre se pueden asignar a variables para crear una lógica propia.

PC-DMIS permite utilizar la compensación de temperatura durante la calibración de las sondas. Para utilizarla, defina el coeficiente de expansión térmica (CTE) para el material de la esfera de calibración en la definición de la herramienta de calibración. La calibración compensa la temperatura si el comando Compensación de temperatura se ha ejecutado antes de la calibración.

Para los usuarios que necesitan más flexibilidad, la función de compensación de temperatura avanzada **(Insertar | Módulos | Compensación de temperatura avanzada**) brinda la posibilidad de establecer el origen de expansión térmica en el sistema de coordenadas de pieza o máquina. Esta función también ofrece compensación de temperatura de pieza continuada.

La compensación de temperatura simplificado no está disponible para los tipos de máquina siguientes:

- PC-DMIS NC
- PC-DMIS Portable
- CMM de brazo doble
- Máquinas que no son de Hexagon

Consulte el PCD-114402.

**Juego de herramientas**

• Se han introducido mejoras en las opciones que puede utilizar para importar y exportar conjuntos de parámetros en el comando Escaneado de álabes del módulo del juego de herramientas:

- Puede utilizar un conjunto de parámetros como archivo .xml.
- Puede guardar puntos de control adicionales.
- Los conjuntos de parámetros se guardan con la unidad de medida de la rutina de medición. Si es necesario, PC-DMIS convierte la unidad de medida al importar un conjunto de parámetros.
- Puede guardar conjuntos de parámetros para secciones únicas o múltiples. Cuando guarde conjuntos de parámetros para varias secciones, PC-DMIS busca el nombre de sección coincidente y lo aplica como corresponda.
- Puede aplicar un conjunto de parámetros de una sección a cualquier sección.

Consulte el PCD-108183.

• Se ha retirado el comando Perfil de escaneado de álabe. Lo sustituye el comando Informe de álabe. El comando Informe de álabe es la versión actualizada del comando Perfil de escaneado de álabe. El comando Informe de álabe crea el archivo .rpt de Blade directamente desde PC-DMIS. Deberá actualizar las rutinas de medición que utilizasen el comando Perfil de escaneado de álabe. Consulte el PCD-116252.

#### **Tracker**

• Se ha añadido soporte para el tracker AT-403. Consulte el PCD-109585.

#### **Interfaz de usuario**

- Se han renovado los iconos de las barras de herramientas, la fuente de las aplicaciones y los colores de fondo y de estado de CAD:
	- Se han aplicado iconos más modernos y cohesionados para las barras de herramientas y se utilizan los mismos colores de estado en toda la aplicación. Consulte el PCD-115197.
	- El nombre de la ficha **Vista en directo** se ha cambiado por **VISIÓN** para mayor coherencia con la ficha **LÁSER**. Consulte el PCD-113528.
- Se ha cambiado el color de fondo por omisión de la ventana de CAD para que se ajuste mejor al nuevo tema. Consulte el PCD-113527.
- En la ficha activa de la ventana principal de la aplicación y de Herramientas de sonda se muestra un icono de color azul para que pueda saber qué ficha está seleccionada. Consulte el PCD-113529.
- Las fuentes por omisión son Open Sans, más actuales. Consulte el PCD-113535.

Se han actualizado las imágenes de los iconos y las capturas de pantalla en la documentación de ayuda para que se correspondan con la aplicación.

Consulte también el PCD-113526.

• Puede seleccionar el modelo de máquina Global 20-40-20 para la programación offline. Consulte el PCD-56393.

# <span id="page-22-0"></span>**Información acerca de esta versión**

En Hexagon Manufacturing Intelligence estamos orgullosos de presentarle PC-DMIS 2017 R2. Esta plataforma incorpora nuevas funciones del software para el desarrollo de una solución completa de control de los procesos de fabricación. En esta versión tiene a su disposición variantes del software diseñadas para ayudarle en cada uno de los aspectos del proceso de control de la fabricación y la calidad. Los paquetes nuevos creados incluyen las plataformas establecidas PC-DMIS Laser, PC-DMIS NC, PC-DMIS Vision, PC-DMIS Pro, PC-DMIS CAD y PC-DMIS CAD++.

Se han realizado pruebas exhaustivas de esta versión. Nos gustaría dedicar unos minutos para describir este proceso y darle a conocer las diversas partes de las pruebas.

Las pruebas constan de dos partes. Pueden describirse como pruebas funcionales y pruebas de integración.

- La mayoría de las pruebas pertenecen al ámbito funcional. Esta es la parte de las pruebas que determina que las funciones esenciales del software, independientemente del tipo de máquina que se utilice, funcionan correctamente.
- Las pruebas de integración son básicamente pruebas de la interfaz con un tipo determinado de máquina.

En un escenario idóneo, Hexagon Manufacturing Intelligence tendría acceso a, como mínimo, un elemento de cada tipo de hardware que pueda ejecutar el software. Sin embargo, en la práctica esto es imposible. Este plan de pruebas de integración, por lo tanto, se realiza con todos los tipos de máquina que tengamos a nuestra disposición.

Si surgen problemas con el sistema después de la instalación de la versión PC-DMIS 2017 R2, probablemente se trate de un problema de integración. Si el problema es de esta naturaleza, probablemente se manifestará de inmediato la primera vez que se utilice la configuración posiblemente no probada. Para informar de cualquier problema de integración, consulte ["Cómo ponerse en contacto con Hexagon](#page-58-0)  [Manufacturing Intelligence"](#page-58-0). Si experimenta un problema de este tipo en una versión comercializada, se le dará la máxima prioridad para solucionarlo.

A los usuarios que ya utilizaban el software y que tienen instaladas versiones anteriores, les aconsejamos que instalen PC-DMIS 2017 R2 en un directorio nuevo. De este modo, podrán seguir utilizando la versión que ya tenían en el caso de que surgiesen problemas con esta nueva versión.

# <span id="page-24-0"></span>**Información sobre el nuevo producto**

#### <span id="page-24-1"></span>**Acerca de las versiones de 64 y 32 bits**

Los siguientes elementos solo son compatibles con la versión de 32 bits (x86) del software; no están disponibles en la versión de 64 bits. Si necesita esta función, tendrá que instalar una versión de PC-DMIS que admita la versión de 32 bits (como PC-DMIS 2017 R1).

- CAD (datos ACIS 3D incrustados en los archivos DXF)
- Translators (Avail, Datalog, MeasureMax, MMIV y Tutor)
- Vision (MEI, QVI, ROI, TESAI++ y TESAVISIO). Tenga en cuenta que los controladores FDC, Leitz y Metronics están disponibles en la versión de 64 bits.
- CMM (B & S Backtalk, Embedded Board, Manmiti, Manmora, Metrocom, Mitutoyo GPIB, GeoCom, GOM, LK, Numerex, Omniman y cualquiera que utilice el driver de puerto paralelo)
- Portable (FaroArmUSB y Axila)

ManualCMM y Tech80 tienen la funcionalidad reducida.

<span id="page-24-2"></span>**Ejecutar la utilidad de jogbox universal de PC-DMIS** Si utiliza la utilidad de jogbox universal de PC-DMIS (PCD\_UJB\_Util.exe \*32), asegúrese de hacer lo siguiente:

- Inicie la utilidad en modo compatible con XP-SP2:
	- 1. Haga clic con el botón derecho en el icono de la **utilidad de jogbox universal de PC-DMIS** del escritorio y luego seleccione **Propiedades**.
	- 2. Seleccione la ficha **Compatibilidad**.
- 3. Seleccione la casilla de verificación **Ejecutar este programa en modo de compatibilidad para** y luego elija **Windows XP (Service Pack 2)** en la lista.
- 4. Seleccione **Aplicar** y luego **Aceptar**.
- Después de haber instalado la utilidad, no la ejecute como administrador.
- Ejecute la utilidad con las propiedades de la cuenta de inicio de sesión que se han definido para el usuario actual.

# <span id="page-26-0"></span>**Instalar el Software**

Para instalar el software, siga estos pasos:

## <span id="page-26-1"></span>**Paso 1: Comprobar los requisitos del sistema y de hardware**

Antes de intentar instalar una versión nueva, asegúrese de que se cumplen los requisitos del sistema y de hardware indicados anteriormente en ["Requisitos](#page-60-1)  [recomendados del sistema"](#page-60-1). También debe tener una mochila USB o una licencia de software válida para que funcione la instalación. Un experto de TI de su empresa puede ayudarle a obtener esta información.

- Para ver las propiedades de su equipo, resalte el icono **Mi PC**, haga clic con el botón derecho en él y seleccione **Propiedades**.
- Para consultar las propiedades de la tarjeta gráfica, seleccione **Inicio | Configuración | Panel de control** y, a continuación, seleccione **Pantalla**.

## <span id="page-26-2"></span>**Paso 2: Iniciar sesión como administrador**

Para instalar y ejecutar por primera vez la nueva versión, debe haber iniciado la sesión con un usuario que tenga privilegios de administrador.

## <span id="page-27-0"></span>**Paso 3: Copia de seguridad de la configuración existente**

Haga una copia de seguridad de los valores de la versión anterior. Por omisión, PC-DMIS 2017 R2 intenta migrar las configuraciones existentes de las instalaciones anteriores que haya en el equipo, incluso si se trata de versiones antiguas del software en las que las configuraciones se almacenaban en el archivo pcdlrn.ini.

- Si la versión actual utiliza el archivo pcdlrn.ini para obtener sus valores, haga una copia de seguridad del archivo pcdlrn.ini. Este archivo se encuentra en el directorio de sistema de Windows. Guarde una copia en un lugar seguro.
- Si la versión actual utiliza el Editor de la configuración de PC-DMIS, haga una copia de seguridad de los datos del Editor de la configuración de PC-DMIS. Para hacerlo:
	- 1. Inicie el Editor de la configuración.
	- 2. Haga clic en el botón **Copia de seguridad** (o **Exportar**). Se abre el cuadro de diálogo **Copia de seguridad**:

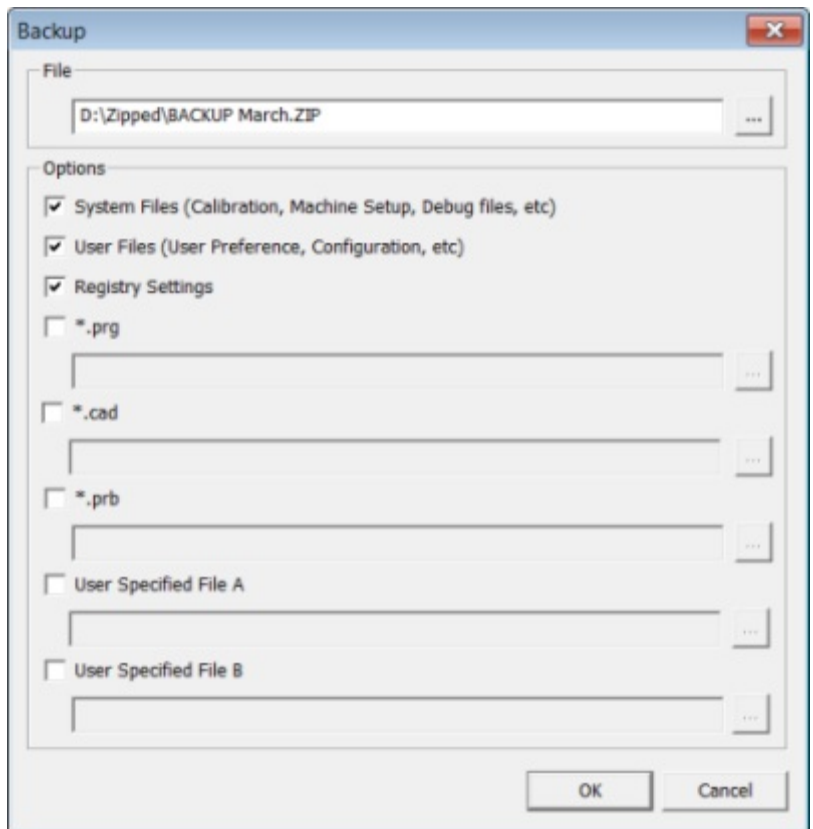

*Cuadro de diálogo Copia de seguridad*

- 3. En el cuadro **Archivo**, defina una ubicación segura para guardar los archivos de copia de seguridad y asigne al archivo la extensión .zip.
- 4. Seleccione las tres primeras casillas y haga clic en **Aceptar**.

Si cambia de equipo o transfiere configuraciones que residen en otro equipo, puede utilizar los botones **Copia de seguridad** y **Restaurar** del Editor de la configuración:

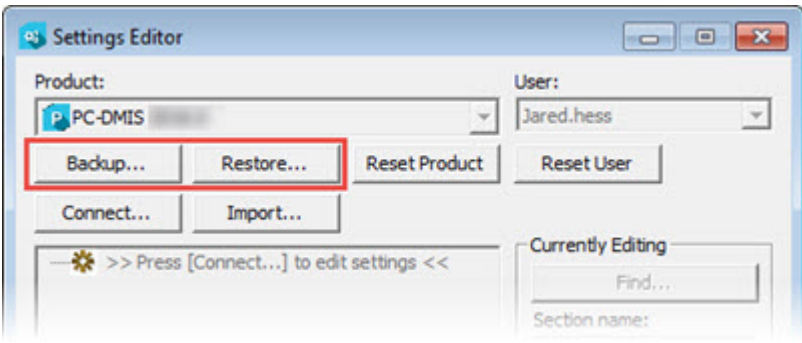

*Botones Copia de seguridad y Restaurar*

Para obtener más información acerca de las funciones de copia de seguridad y restauración, consulte la documentación del Editor de la configuración.

### <span id="page-29-0"></span>**Hacer una copia de seguridad de los archivos de máquina para una CMM Xcel o un controlador Sharpe**

Si utiliza una CMM Xcel de Brown and Sharpe o una CMM que emplea un controlador Sharpe, y va a instalar PC-DMIS 2017 R2 en un nuevo equipo, realice copias de seguridad de los siguientes archivos de máquina CMM de la versión anterior y guárdelas en un lugar seguro:

• comp.dat

A partir de PC-DMIS 2013 MR1, el archivo comp.dat se encuentra en:

C:\ProgramData\WAI\PC-DMIS\*versión*

• downl.oad

Los archivos están ubicados en el directorio (raíz) de instalación de todas las versiones del software anteriores a la 2013 MR1, sea cual sea el sistema operativo.

La ubicación del directorio (raíz) de instalación es:

C:\Program Files\WAI\PC-DMIS *versión*

Para versiones de PC-DMIS hasta la 3.7 MR3 (incluida), la ubicación del directorio (raíz) de instalación es:

C:\PCDMISW

### <span id="page-30-0"></span>**Hacer una copia de seguridad de los archivos de máquina para una CMM con controlador DEA**

Si utiliza una CMM DEA o una CMM con un controlador de máquina DEA, y va a instalar PC-DMIS 2017 R2 en un nuevo equipo, realice copias de seguridad de los siguientes archivos de máquina CMM de la versión anterior y guárdelas en un lugar seguro (los archivos varían en función del tipo de CMM):

- cosdat1.bin
- compens.dat

A partir de PC-DMIS 2013 MR1, el archivo compens.dat se encuentra en:

C:\ProgramData\WAI\PC-DMIS\*versión*

- Fzyfile.txt
- Rcxfile.txt
- Rmxfile.txt
- Cualquier archivo que lleve el número de serie de la máquina en el nombre

Los archivos están ubicados en el directorio (raíz) de instalación de todas las versiones del software anteriores a PC-DMIS 2013 MR1, sea cual sea el sistema operativo.

La ubicación del directorio (raíz) de instalación es:

C:\Program Files\WAI\PC-DMIS *versión*

Para las versiones del software hasta la 3.7 MR3 (incluida), la ubicación del directorio (raíz) de instalación es:

#### C:\PCDMISW

## <span id="page-31-0"></span>**Paso 4: Instalar el Software**

<span id="page-31-1"></span>Los pasos siguientes corresponden a una instalación típica. Las pantallas de instalación pueden ser diferentes si ejecuta una versión distinta de PC-DMIS 2017 R2 o si instala una compilación personalizada con opciones adicionales. También puede que su licencia esté configurada con otras opciones distintas.

1. Localice el archivo de instalación en el soporte de instalación o, si lo ha descargado, abra el directorio que contiene el archivo descargado. El archivo de instalación tiene un nombre como este:

Pcdmis2017\_R2\_Release\_##.#.###.#\_x64.exe

Los símbolos # representan los números de versión y compilación específicos.

- 2. Haga doble clic en este archivo ejecutable para abrir el programa de instalación.
- 3. Si aparece una advertencia de seguridad, haga clic en **Ejecutar**.
- 4. En la pantalla de licencia inicial, lea el acuerdo de licencia y seleccione la casilla de verificación **Acepto los términos y condiciones de la licencia**.
- 5. En el cuadro de la parte inferior puede definir la carpeta de instalación. Por omisión, el archivo se instala en:

C:\Program Files\Hexagon\PC-DMIS 2017 R2 64-bit

Para cambiar la carpeta, haga clic en el botón para examinar y elija una carpeta o bien escriba una ruta nueva en el cuadro.

- 6. Una vez que acepte el acuerdo de licencia y elija la carpeta de instalación, haga clic en **Siguiente** para abrir la pantalla de licencia.
- 7. En la pantalla de licencia, elija el tipo de licencia:
	- **Licencia LMS (software)**: Si tiene una licencia de software (denominada ID de autorización), seleccione esta opción. Rellene los cuadros que aparecen debajo de esta opción.
	- **Servidor de licencias LMS**: Si tiene un servidor de licencias al que conectarse, seleccione esta opción y, a continuación, escriba la dirección del servidor.
	- **HASP**: Si tiene una mochila de licencia (un dispositivo USB físico con las opciones con licencia), asegúrese de que esté conectada al PC y después seleccione esta opción.

Para obtener ayuda acerca de la configuración de una licencia LMS, consulte ["Configuración de la licencia LMS"](#page-34-0).

- 8. Haga clic en **Siguiente**.
- 9. Elija la instalación de software adicional. Si elige una ruta de instalación personalizada, el software adicional seguirá instalándose en el directorio de rutinas de medición por omisión (habitualmente, C:\Program Files\Hexagon\).
	- **INSPECT**: Es una interfaz para operadores que interactúa con PC-DMIS 2017 R2. Puede abrir PC-DMIS 2017 R2 desde INSPECT para generar informes y ejecutar rutinas de medición. Puede ejecutar rutinas de medición desde el directorio local o desde MMS Server.
	- **PDF Converter 5.0**: Esta herramienta de otro fabricante convierte los informes de PC-DMIS 2017 R2 en documentos PDF.

• **NOTIFICATION CENTER**: Esta aplicación envía notificaciones de una aplicación cliente (como PC-DMIS 2017 R2) a su equipo o dispositivo de medición. Eso lo hace durante determinados eventos, por ejemplo, cuando la máquina presenta un error.

#### **Participar en el programa de mejora de la experiencia del cliente de**

**Hexagon**: Para colaborar en la mejora del producto y enviar datos de uso a Hexagon Manufacturing Intelligence, seleccione esta casilla. Para dejar de enviar datos de uso, quite la marca de la casilla de verificación. Para obtener más información sobre este programa, visite el sitio web del [programa de](http://www.hexagonmi.com/about-us/hexagon-customer-experience-improvement-program)  [mejora de la experiencia del cliente de Hexagon.](http://www.hexagonmi.com/about-us/hexagon-customer-experience-improvement-program)

También puede optar por enviar datos de uso a Hexagon Manufacturing Intelligence después de instalar el software. Para obtener más información, consulte ["Actualizar el software"](#page-46-0).

- 10.Haga clic en **Instalar** para empezar la instalación. Aparece una barra de progreso en la que se indica el progreso global.
- 11.Cuando la instalación finaliza, se muestra una pantalla en la que figuran las advertencias o los errores, si los hay. También contiene estas opciones:
	- **Iniciar PC-DMIS**: Para iniciar PC-DMIS 2017 R2 en este momento, seleccione esta casilla. Si es la primera vez que instala esta versión en este equipo, debe realizar esta acción para que las entradas del registro se inicialicen. Para obtener más información, consulte ["Explicación de los privilegios de administrador"](#page-37-0).
	- **Mostrar notas de la versión**: Para que se muestre un archivo .pdf en el que se indican las novedades y los cambios de esta versión en cuanto haga clic en **Cerrar**, seleccione esta casilla.
- 12.Haga clic en **Cerrar** para cerrar el programa de instalación.

### <span id="page-34-0"></span>**Configuración de la licencia LMS**

En este tema se proporciona información por si necesita realizar lo siguiente:

- Configurar la licencia LMS (software)
- Conectarse a un servidor de licencias LMS
- Actualizar la licencia LMS
- Proporcionar información de licencia al instalador desde la línea de comandos

#### **Licencia LMS (software)**

Si ha seleccionado **Licencia LMS (software)** en la [pantalla de licencias,](#page-31-1) pero la instalación no encuentra una licencia válida en el sistema, debe cumplimentar estas opciones:

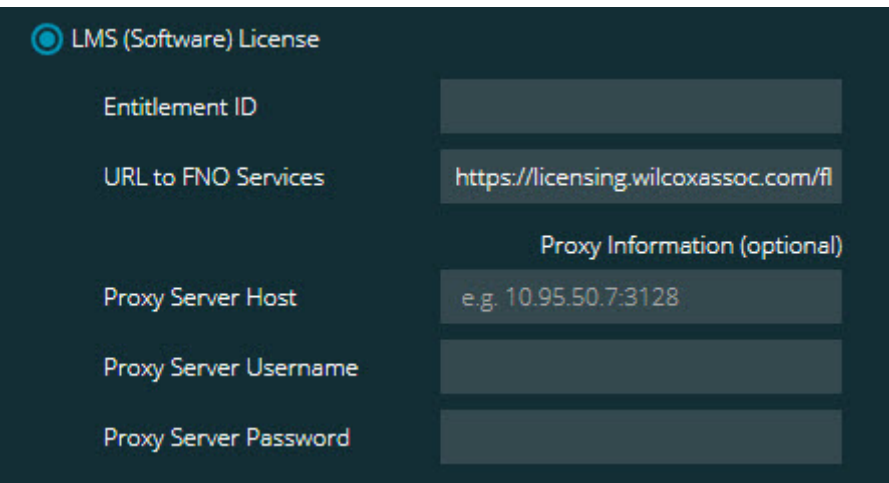

#### *Opción Licencia LMS (software)*

- 1. Complete las opciones:
	- **ID de autorización**: Si dispone de una ID de autorización, escriba o pegue en el cuadro la ID que ha recibido. Si ha indicado este valor en una instalación anterior, el instalador lo extraerá del registro.
	- **URL de servicios FNO**: Hace referencia al URL que verifica la licencia. Asegúrese de que contenga este URL:

https://licensing.wilcoxassoc.com/flexnet/services

- Información de proxy: Si el equipo se encuentra en una red en la que se necesita un servidor proxy para ir a Internet, póngase en contacto con su técnico de TI para obtener esta información. Introduzca el host del servidor, el nombre de usuario y la contraseña.
- 2. Si no dispone de una ID de autorización y necesita activar la licencia offline, utilice la aplicación CLM Admin. En la aplicación CLM Admin, seleccione **Activate new licenses** (Activar licencias nuevas) y siga las instrucciones de la pantalla.

Para obtener información sobre el uso de la aplicación CLM Admin, consulte la documentación del software Hexagon Client License Manager (CLM) (pcdmisclm.chm). Se halla en el subdirectorio correspondiente a su idioma.

3. Haga clic en **Siguiente**. El software de instalación se conecta a Internet y activa la licencia. Después instala el servicio FLEXnet Licensing Service necesario para utilizar las licencias LMS.

#### **Servidor de licencias LMS**

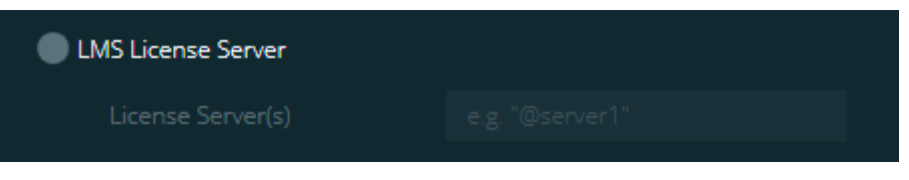

#### *Opción Servidor de licencias LMS*

Si utiliza un servidor de licencias, seleccione este elemento y escriba el nombre del servidor de licencias en el cuadro **Servidores de licencias**. El formato de esta línea de texto es *número de puerto*@*nombre de servidor*, siendo *número de puerto* el
número del puerto TCP correspondiente al servidor de licencias y *nombre de servidor* el nombre del servidor.

El número de puerto TCP por omisión es 27000. Si no identifica un puerto concreto, el servidor de licencias utiliza el valor por omisión. Por ejemplo, estos significan lo mismo:

@servidor1

27000@servidor1

0 Si utiliza esta opción, incluya el símbolo "@" delante de la dirección del servidor. Si se omite el símbolo "@", el proceso de instalación intenta buscar la licencia localmente. Ello puede dar lugar a un error.

También puede especificar varios servidores de licencias. Puede separarlos con signos de punto y coma. Por ejemplo, supongamos que tiene tres servidores de licencias llamados servidorlicencias1, servidorlicencias2 y servidorlicencias3, y que todos ellos utilizan el puerto TCP por omisión. Puede especificar todos ellos en una sola línea de texto, como esta:

@servidorlicencias1;@servidorlicencias2;@servidorlicencias3

#### **Actualizar la licencia LMS**

Una vez que haya finalizado la configuración de la licencia y que haya instalado PC-DMIS 2017 R2, el programa comprueba si hay actualizaciones de la licencia cuando se inicia y cada vez que transcurran ocho horas de ejecución. Si hay disponible una actualización de la licencia, aparece esta notificación:

#### **PC-DMIS**

: Hay actualizaciones disponibles para su licencia de PC-DMIS. Si las aplica ahora tendrá que reiniciar PC-DMIS. ¿Desea aplicar las actualizaciones ahora?

Para aplicar la actualización, haga clic en **Sí**. Si hace clic en **No**, PC-DMIS 2017 R2 muestra el mensaje cada ocho horas de ejecución o la próxima vez que se ejecute.

- Si se añade una opción o una función, tendrá la oportunidad de aplicar los cambios. Se mostrará un mensaje emergente en la bandeja del sistema si aplica los cambios.
- Si se elimina una opción o una función, se muestra un mensaje en el que se le pide que reinicie PC-DMIS 2017 R2. También se mostrará un mensaje emergente en la bandeja del sistema para informarle de ello.
- Si una opción o un elemento es obsoleto, se elimina automáticamente.

Después de aplicar una actualización, reinicie PC-DMIS para asegurarse de que funciona correctamente.

**Proporcionar información de licencia LMS al instalador desde la línea de comandos** Puede enviar al instalador información de licencia LMS mediante los parámetros de línea de comandos. Para obtener más información, consulte ["Proporcionar](#page-64-0)  [información de licencia LMS al instalador desde la línea de comandos"](#page-64-0) en el Apéndice A.

### **Explicación de los privilegios de administrador**

Las versiones del software anteriores a la versión 2012 necesitaban que el software se ejecutase como administrador porque algunos ajustes del sistema (por ejemplo, la última sonda utilizada, los ángulos de pulso, etc.) eran compartidos entre todos los usuarios de ese equipo. Ello exigía que estos ajustes se ubicaran en la sección

LOCAL\_MACHINE del registro de Windows en lugar de en la sección CURRENT\_USER (para los ajustes específicos de usuario). Para cambiar los ajustes de la sección LOCAL\_MACHINE se necesitan privilegios de administrador.

En PC-DMIS versión 2012 y posteriores, el mecanismo de los ajustes utilizado por PC-DMIS ha cambiado de modo que ahora solo requiere acceso de administrador la primera vez que se ejecuta al terminar la instalación. A partir de ese momento en adelante, basta con el acceso de usuario normal.

El programa de instalación de PC-DMIS tiene un indicador incorporado en el archivo ejecutable de instalación (Pcdmis2017\_R2\_Release\_##.#.###.#\_x64.exe) que requiere que el proceso de instalación se ejecute con privilegios de administrador. Si el usuario actual tiene privilegios inferiores, el programa de instalación presenta un aviso pidiendo nombre de usuario y contraseña de una cuenta que tenga privilegios de administrador.

Una vez que termine la instalación, la primera vez que ejecute PC-DMIS 2017 R2, debe iniciarlo con privilegios de administrador. Si marca la [casilla de verificación](#page-33-0)  **[Iniciar PC-DMIS cuando](#page-33-0) la instalación finalice**, cuando termine la instalación PC-DMIS 2017 R2 se iniciará automáticamente transfiriendo el nivel de privilegios original del instalador a PC-DMIS.

Sin embargo, observe que si no marca esta casilla de verificación, tendrá que hacer clic con el botón derecho explícitamente en el acceso directo y seleccionar **Ejecutar como administrador** como se describe en el [paso 6.](#page-40-0)

Para obtener más información sobre los derechos del sistema de archivos y del registro que PC-DMIS 2017 R2 necesita, consulte ["Derechos de acceso del usuario](#page-69-0)  [necesarios"](#page-69-0) en el Apéndice B.

### **Paso 5: Copiar archivos después de la instalación**

Si estos archivos existen, cópielos del directorio de instalación antiguo de PC-DMIS en el directorio en el que ha instalado la nueva versión:

- Sysparam.dat
- Downl.oad
- Fzyfile.txt
- Rcxfile.txt
- Rmxfile.txt

A partir de PC-DMIS 2010 MR2, PC-DMIS copia automáticamente los archivos del sistema comunes en el directorio de archivos de datos cuando se instala una versión más reciente.

Los archivos volcomp comp.dat, compgrid.at, comp.enc y compens.dat utilizados con los métodos de volcomp 13 (ASI) y 14 (BNS) deben estar en el directorio de archivos de datos del programa. Cuando instala una versión más reciente de PC-DMIS, estos archivos se copian automáticamente en el directorio de archivos de datos del programa correspondiente a la versión nueva. Para ver la ruta por omisión de este directorio, consulte ["Qué son las ubicaciones de archivo"](#page-68-0) en el Apéndice B.

Para obtener información adicional sobre la configuración y los archivos de compensación volumétrica, consulte el manual de instalación de la interfaz de la máquina (MIIM).

Puede acceder al archivo de ayuda MIIM.chm en la subcarpeta **en** donde se ha instalado PC-DMIS.

### **Copiar archivos de máquina para una CMM Xcel o un controlador Sharpe**

Si utiliza una CMM Xcel de Brown and Sharpe o una CMM que emplea un controlador Sharpe y ha instalado PC-DMIS 2017 R2 en un nuevo equipo, copie los archivos de máquina CMM guardados como copia de seguridad en la siguiente ubicación del equipo nuevo:

C:\Program Files\Hexagon\PC-DMIS *versión*

Para obtener más información sobre estos archivos, consulte "Hacer una copia de [seguridad de los archivos de máquina para una CMM Xcel o un controlador](#page-29-0)  [Sharpe"](#page-29-0).

### **Copiar archivos de máquina para una CMM DEA con controlador DEA**

Si utiliza una CMM DEA con un controlador de máquina DEA y ha instalado PC-DMIS 2017 R2 en un nuevo equipo, copie los archivos de máquina CMM guardados como copia de seguridad en la siguiente ubicación del equipo nuevo:

C:\Program Files\Hexagon\PC-DMIS *versión*

Para obtener más información sobre estos archivos, consulte ["Hacer una copia de](#page-30-0)  [seguridad de los archivos de máquina para una CMM DEA con controlador DEA"](#page-30-0).

### **Paso 6: Inicie el software por primera vez**

<span id="page-40-0"></span>1. Al ejecutar PC-DMIS 2017 R2 por primera vez, seleccione **Inicio**, **Todos los programas**, **PC-DMIS 2017 R2 64-bit**.

2. En la lista de accesos directos, haga clic con el botón derecho en el icono **Online** u **Offline** y luego seleccione la opción **Ejecutar como administrador** (solo necesario si no se ha marcado la casilla de verificación **Iniciar PC-DMIS** al terminar la instalación).

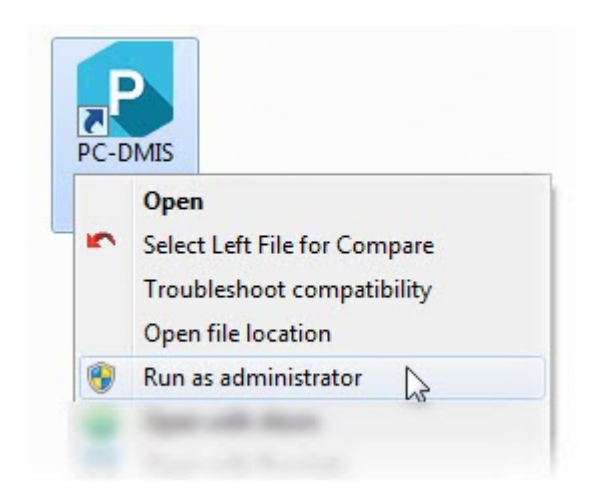

*Opción Ejecutar como administrador*

Permite al programa escribir los valores propios de la máquina necesarios.

3. Si la versión anterior de la que dispone utilizaba el archivo pcdlrn.ini, PC-DMIS 2017 R2 preguntará si los valores del archivo PCDLRN.INI deben utilizarse como los valores del registro. Haga clic en **Sí**. En otro caso, PC-DMIS 2017 R2 cargará los valores por omisión de fábrica.

Si la versión antigua utilizaba el Editor de la configuración, haga lo siguiente para utilizar los valores del software anteriores:

- a. Cierre PC-DMIS 2017 R2.
- b. Inicie el Editor de la configuración de PC-DMIS desde el menú Inicio.
- c. Una vez abierto, haga clic en **Importar** y abra el archivo PCDRegFile.dat que guardó en la sección "Paso 3: Hacer una copia de [seguridad de los valores existentes"](#page-27-0) de este documento. PC-DMIS 2017 R2 importará las configuraciones.
- d. Cierre el editor de la configuración de PC-DMIS.

4. Cuando inicie PC-DMIS 2017 R2 se mostrará la información **Novedades** en el navegador web por omisión. También puede ver la información **Novedades** después de iniciar PC-DMIS 2017 R2. Para ello, haga clic en **Ayuda | Novedades**.

#### **Arranques posteriores**

En los arranques posteriores, podrá iniciar PC-DMIS 2017 R2 de la forma habitual haciendo doble clic en el acceso directo **Offline** u **Online**.

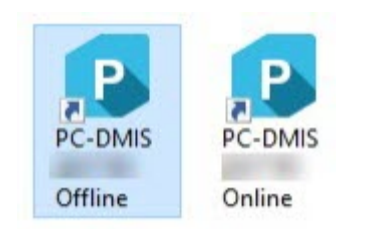

#### *Accesos directos de PC-DMIS 2017 R2*

Una vez que PC-DMIS 2017 R2 se inicie, se mostrará una pantalla de licencia del software que contiene el acuerdo de licencia actual. Lea atentamente el acuerdo de licencia y, al final de la pantalla, haga clic en **Acepto los términos y condiciones de la licencia** para continuar:

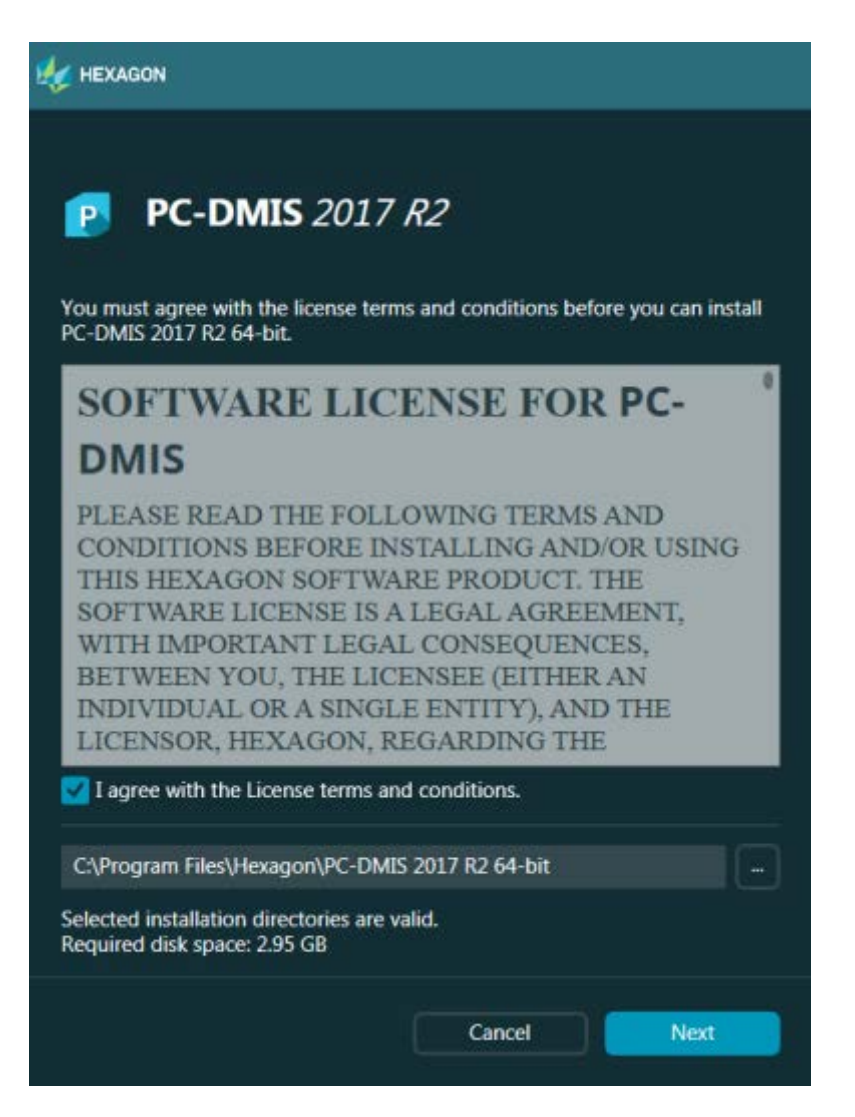

*Pantalla de licencia del sofware*

Cuando PC-DMIS 2017 R2 se ejecuta, aparece un icono en la bandeja del sistema. Si la licencia o la mochila de licencia está programada correctamente, el icono contiene una marca de verificación de color verde como la que se muestra a continuación:

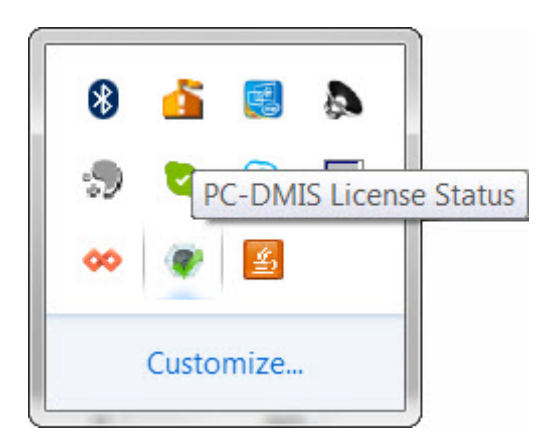

#### *Mensaje de licencia válida de PC-DMIS*

Si la mochila de licencia no está conectada o no está bien programada, o si utiliza una licencia LMS pero el software no dispone de la licencia adecuada, el icono contendrá un signo de exclamación de color rojo. Se mostrará un mensaje emergente en el que se informa de que la licencia está desconectada:

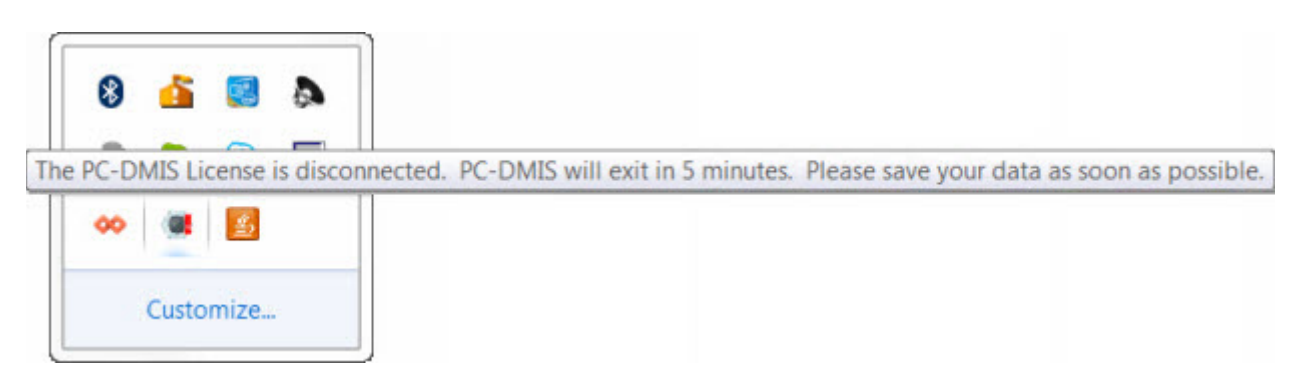

#### *Mensaje de licencia desconectada de PC-DMIS*

Si la licencia está desconectada, PC-DMIS 2017 R2 funcionará de la forma habitual pero, transcurridos cinco minutos, se cerrará automáticamente. Asegúrese de que guarda los datos inmediatamente antes de que eso suceda.

### **Nota sobre las CMM que utilizan comunicaciones RS-232**

Por omisión, PC-DMIS 2017 R2 se comunica a través del puerto de comunicaciones COM1. Debe cambiar este número de puerto por el número que Windows ha

creado de forma automática si se ha instalado un cable adaptador serie-USB o una tarjeta adaptadora serie para la comunicación con una CMM RS-232 más antigua.

Para cambiar el número de puerto COM:

- 1. En el Administrador de dispositivos de Windows, consulte el número que Windows ha asignado al puerto de comunicaciones de su equipo. Para obtener ayuda, consulte la ayuda de Windows.
- 2. Abra PC-DMIS en modo online y luego abra una rutina de medición.
- 3. Seleccione **Edición | Preferencias | Configurar interfaz máquina**.
- 4. En el cuadro **Puerto COM**, introduzca el número de puerto del Administrador de dispositivos de Windows.

## **Actualizar el software**

Por omisión, PC-DMIS comprueba automáticamente si hay actualizaciones del software si está conectado a Internet. Si detecta que hay una actualización disponible, la aplicación HEXAGON UPDATES se abre y le informa de ello. A continuación, puede descargar e instalar estas actualizaciones.

También puede comprobar si hay actualizaciones manualmente. Para ello, seleccione **Ayuda | Buscar actualizaciones** y seleccione las opciones que desea en la aplicación de actualización HEXAGON UPDATES.

La aplicación de actualización HEXAGON UPDATES contiene el cuadro de diálogo **Valores**. Puede utilizar la opción **I would like to participate** del cuadro de diálogo para indicar si participará o no en el programa de mejora de la experiencia del cliente de Hexagon (Hexagon Customer Experience Improvement Program) y enviar datos de uso a Hexagon Manufacturing Intelligence. Hexagon Manufacturing Intelligence utiliza estos datos para mejorar la experiencia de los usuarios. Para obtener más información sobre este programa, visite el sitio web del [programa de](http://www.hexagonmi.com/about-us/hexagon-customer-experience-improvement-program)  [mejora de la experiencia del cliente de Hexagon.](http://www.hexagonmi.com/about-us/hexagon-customer-experience-improvement-program)

Para obtener más información sobre el uso de la aplicación de actualización, consulte "Actualizar el software" en la documentación de PC-DMIS principal.

# **Reparar o eliminar una instalación**

Puede modificar o reparar una instalación según sea necesario una vez que la haya realizado. Para ello, haga doble clic en el archivo

Pcdmis2017\_R2\_Release\_##.#.###.#\_x64.exe como si fuese a iniciar el proceso de instalación. El programa de instalación muestra una pantalla con estas opciones:

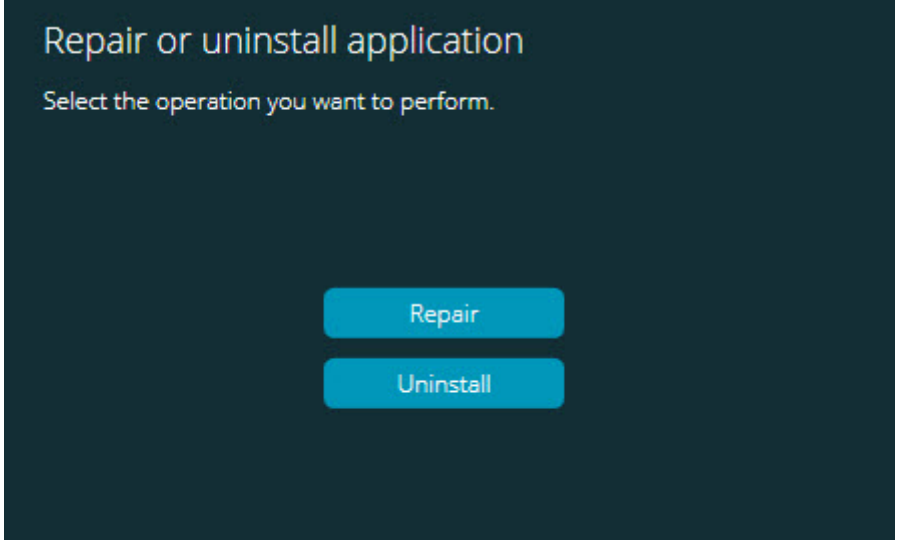

*Pantalla Reparar o desinstalar la aplicación*

- **Reparar**: Esta opción vuelve a instalar todos los archivos del producto como si se tratase de la instalación original. Esta opción puede resolver los problemas de una instalación que no ha instalado todos los archivos correctamente.
- **Desinstalar**: Esta opción elimina la aplicación de la ubicación en la que la había instalado. También puede utilizar la opción **Programas y características** del Panel de control para desinstalar la aplicación.

# **Ejecutar el software en otro idioma**

El archivo de instalación inicial de PC-DMIS 2017 R2 contiene los archivos de la interfaz de usuario para todos los idiomas admitidos. Cuando se instala PC-DMIS 2017 R2, se instalan los archivos de idioma correspondientes al idioma del sistema operativo.

Para ejecutar PC-DMIS 2017 R2 en un idioma que no sea el del sistema operativo, seleccione **Archivo| Idioma** y haga clic en el idioma que desee. PC-DMIS muestra un mensaje que indica que la aplicación se cerrará y se reiniciará. Haga clic en Sí para continuar. Inmediatamente PC-DMIS 2017 R2 se cierra y se vuelve abrir en el idioma seleccionado.

Para saber cómo ver el contenido de la ayuda en un idioma distinto del inglés, consulte ["Instalar archivos de ayuda en idiomas distintos del inglés de los paquetes](#page-52-0)  [de idioma"](#page-52-0).

# <span id="page-52-0"></span>**Instalar archivos de ayuda en idiomas distintos del inglés de los paquetes de idioma**

Los archivos de ayuda en inglés son los únicos archivos de ayuda incluidos en el paquete de instalación principal. Se instalan independientemente del idioma de instalación. Sin embargo, los archivos de ayuda en otros idiomas no se incluyen en el archivo de instalación principal.

Esto significa que si instala un idioma que no sea el inglés o pasa a utilizar un idioma distinto del inglés, también *debe* instalar un paquete de idioma correspondiente a ese idioma si desea ver la ayuda. En caso contrario, si intenta acceder al archivo de ayuda, PC-DMIS 2017 R2 mostrará un error en el que se le informará de que el archivo de ayuda no se ha encontrado.

Un paquete de idioma contiene todo el contenido de la ayuda en ese idioma. Para instalar un paquete de idioma, efectúe lo siguiente:

1. Localice el paquete de idioma que desea (y el archivo .exe) en el soporte de instalación o descárguelo de Internet aquí:

ftp://ftp.wilcoxassoc.com/PC-DMIS-Versions/Release/2017\_R2/Release/x64/Lang/

2. Ejecute el archivo .exe y siga las instrucciones de instalación. No es necesario tener acceso de administrador para realizar esta acción.

Con este procedimiento se instala el contenido de la ayuda en el subdirectorio de idioma, de dos letras, correspondiente en el que ha instalado PC-DMIS 2017 R2. Posteriormente podrá pasar a ese idioma en el software y acceder al contenido de la ayuda.

## **Resolución de problemas**

Este tema le ofrece información con la que podrá resolver problemas de instalación, arranque y actualización de software.

#### **El inicio es lento**

**Problema:** Utiliza un equipo que cumple los requisitos de sistema mínimos recomendados que se detallan en el tema ["Requisitos recomendados del sistema"](#page-60-0) y el software tarda más de 30 segundos en iniciarse.

**Descripción:** Esto ocurre si intenta ejecutar PC-DMIS 2017 R2 en un equipo Windows 7 pero no ha marcado **Ejecutar como administrador** en el asistente de instalación. Esto provoca un problema al cargar el driver HASP. Tenga en cuenta que este problema solo se presenta cuando se instala con un tipo de licencia HASP de los que se mencionan en el ["Paso 4: Instalar el software"](#page-31-0).

**Solución:** Desinstale PC-DMIS 2017 R2 y vuelva a instalarlo haciendo clic con el botón derecho en el archivo de instalación y eligiendo **Ejecutar como administrado**r.

**Al actualizar el software se obtiene un mensaje "(407) Se requiere autorización del proxy"**

**Problema:** Utiliza la opción de menú **Ayuda | Buscar actualizaciones** para actualizar el software y, cuando se abre el Web Updater, este indica: "Error en el servidor remoto: (407) Se requiere autorización del proxy".

**Descripción:** Seguramente un cortafuegos de su equipo esté bloqueando el actualizador para que este no se conecte con el servidor.

**Solución:** Compruebe los ajustes de su cortafuegos y asegúrese de que no esté bloqueada la siguiente dirección: **http://www.wilcoxassoc.com/WebUpdater**

**Configurar la red para enviar informes de errores graves Problema:** PC-DMIS 2017 R2 no pueden enviar de forma automática informes de errores graves a Hexagon Manufacturing Intelligence ni siquiera cuando no se está utilizando el parámetro de configuración de software **/nocrashdump**. (Este parámetro desactiva los informes de errores graves en PC-DMIS 2017 R2.)

**Descripción:** Seguramente un cortafuegos de su equipo esté bloqueando el actualizador para que este no se conecte con el servidor. Si PC-DMIS 2017 R2 sufre un error grave, utiliza un script PHP mediante HTTP para enviar el informe de errores graves. Si no lo consigue, intenta enviar el informe a crashreport@wilcoxassoc.com. Para ello trata de utilizar el protocolo de correo electrónico estándar SMTP. Si tampoco lo consigue, intenta enviar el mensaje electrónico a través de MAPI.

**Solución:** El sistema de informes de errores graves tiene que poder utilizar el puerto 80 para salir del servidor, **http://www.wilcoxassoc.com**/.

#### **Al instalar sobre una versión existente se observa un comportamiento inesperado**

**Problema:** Ha realizado una instalación sobre una versión existente del software y ahora el software no presenta un comportamiento normal. Algunos de los posibles síntomas son:

- Después de iniciar el software se obtiene un error de punto de entrada del procedimiento.
- Al seleccionar **Ayuda | Acerca de** no se muestra el nuevo número de compilación.
- Los problemas que supuestamente deberían estar solucionados no parecen estarlo, y PCDLRN.EXE no tiene una fecha y hora más reciente que la versión original.

**Descripción:** Alguna cosa no se ha instalado correctamente sobre la versión existente.

**Solución:** Utilice el Panel de control para desinstalar completamente la versión existente y luego vuelva a instalar la versión que desea.

**Al ejecutar el archivo DPUPDATE.EXE heredado, este no funciona Problema:** El archivo DPUPDATE.EXE heredado no se ejecuta.

**Descripción:** Si PC-DMIS 2017 R2 se ejecuta sin privilegios de administrador, DPUPDATE.EXE no funciona.

**Solución:** Ejecute PC-DMIS 2017 R2 con privilegios de administrador.

# **Cómo ponerse en contacto con Hexagon Manufacturing Intelligence**

Si participa en la *inspección técnica previa* de PC-DMIS 2017 R2, publique sus comentarios en el foro correspondiente, que se encuentra en [www.pcdmisforum.com/forum.php.](http://www.pcdmisforum.com/forum.php) Por favor, no se ponga en contacto con el servicio técnico de Hexagon cuando tome parte en las inspecciones técnicas previas.

Si utiliza la *versión comercializada* de PC-DMIS 2017 R2 y desea obtener más información o recibir soporte técnico, póngase en contacto con [hexagonmi.com/contact-us](http://hexagonmi.com/contact-us) o visite [hexagonmi.com/products/software.](http://hexagonmi.com/products/software) También puede ponerse en contacto con el servicio técnico de Hexagon llamando al (1) (800) 343-7933.

## <span id="page-60-0"></span>**Apéndice A Requisitos del sistema recomendados**

**¡Aviso para los usuarios con sistemas de 32 bits!** PC-DMIS 2017 R2 no es compatible con el sistema operativo Windows de 32 bits, independientemente de la versión. PC-DMIS 2017 R1 era la última versión de 32 bits de PC-DMIS a la que Hexagon Manufacturing Intelligence daba soporte. Si no lo ha hecho ya, actualice el sistema operativo de su dispositivo de medición y el hardware (el equipo), si es necesario, a un sistema de 64 bits con un sistema operativo Windows más reciente y estable, como Windows 10, Windows 8.1 o Windows 7.

Los clientes que pasen a utilizar un sistema operativo más reciente tendrán estas ventajas:

- Mucha más seguridad
- Amplia variedad de dispositivos para los empleados móviles
- Mayor productividad de los usuarios
- Menor coste total de propiedad gracias a las prestaciones de administración mejoradas

#### **Sistema operativo**

PC-DMIS 2017 R2 funciona en Windows 10, Windows 8.1, , Windows 8, Windows 7 y Windows Vista de 64 bits. No se admiten otros sistemas operativos.

 $\boldsymbol{\odot}$ Cuando utilice drivers de terceros, debe ponerse en contacto con su representante local de Hexagon Manufacturing Intelligence para asegurarse de que son compatibles con el sistema operativo.

La ejecución de PC-DMIS en una máquina virtual (VM) se admite únicamente si esta es compatible con OpenGL 3 o una versión superior.

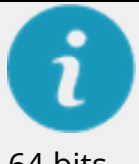

Las máquinas PC-DMIS Vision no son compatibles con Windows 8 de 32 y 64 bits.

El componente de hardware Matrox Framegrabber de PC-DMIS Vision no es compatible con los sistemas operativos de 64 bits.

#### **Microsoft .NET Framework**

Microsoft .NET Framework 4.6.1 para Windows. Si no dispone de Microsoft .NET Framework 4.6.1, el instalador de PC-DMIS lo instalará automáticamente.

#### **RAM**

• 4 GB o más de RAM (4 GB es la cantidad de memoria máxima posible en un sistema operativo de 32 bits)

El tamaño del archivo de datos CAD y el valor del multiplicador de teselación utilizado afectan a la cantidad de memoria necesaria. Ambos aspectos afectan a la cantidad de facetas teseladas necesarias para mostrar el modelo. Cuanto más bajo sea el valor del multiplicador de teselación, más memoria se necesitará para las facetas. En el caso de modelos de CAD grandes, esto podría provocar un error de falta de memoria. Si esto sucede, la sesión de PC-DMIS actual quedará en un estado inestable y deberá terminarse.

El valor del multiplicador de teselación por omisión es 1,0. Si se establece un multiplicador de teselación de 0,1, el resultado será un aumento de entre el 10 y el 20 por ciento en la cantidad de memoria necesaria respecto al valor por omisión de 1,0. Si el multiplicador de teselación se reduce aún más hasta el 0,01, el resultado será un aumento de entre el 50 y el 65 por ciento en la cantidad de memoria necesaria.

• 1 GB de RAM de vídeo

#### **CPU**

Procesador con cuatro núcleos a 2 GHz o superior

#### **Gráficos**

- Para equipos de sobremesa: Tarjeta gráfica NVIDIA Quadro K620
- Para portátiles: Tarjeta gráfica NVIDIA Quadro K1100M
- Para portátiles en los que se ejecute PC-DMIS con un sensor láser RS4: Tarjeta gráfica NVIDIA Quadro M3000M con 4 GB de memoria

El controlador de gráficos debe ser compatible con OpenGL 3.0 o versiones posteriores. Aparece un mensaje de advertencia al iniciar PC-DMIS si el controlador no es compatible con OpenGL 3.0 o si el controlador de gráficos tiene más de un año de antigüedad.

#### **Disco duro**

- 2 GB de espacio libre en el disco duro más una cantidad de memoria virtual asignada que sea ocho veces el tamaño del archivo CAD más grande que se utilizará
- Unidad SSD, HDD 10K o dos discos en modo RAID 0 (unidad de disco duro de alto rendimiento)

#### **Pantalla** Resolución de pantalla de al menos 1280 x 1024

#### **Conectividad**

- Dos puertos Ethernet. Esto puede ser obligatorio en algunas instalaciones concretas debido a las necesidades locales, que incluyen, entre otras cosas, los sistemas CMM en los que se necesita un puerto para las comunicaciones del controlador y otro para las comunicaciones de la intranet/Internet.
- Dos puertos USB
- Unidad de DVD
- Llave HASP (una mochila de licencia USB física) o licencia de software

Una llave HASP no hace las veces de almacenamiento de datos para uso general; por lo tanto, no puede utilizar una llave HASP para almacenar (bajar) datos arbitrariamente de un equipo. De forma análoga, no puede utilizar una llave HASP para colocar (subir) datos arbitrariamente en un equipo. Además, solamente las aplicaciones de Hexagon Manufacturing Intelligence pueden leer y escribir en una llave HASP; el resto de las aplicaciones no tienen esta capacidad. Por consiguiente, no puede utilizar una llave HASP para subir datos a un equipo ni bajarlos de él.

#### **Navegador**

Internet Explorer 10 o versiones posteriores

#### **Software antivirus**

Hexagon Manufacturing Intelligence ha utilizado la herramienta antivirus Sophos para probar PC-DMIS 2017 R2. El usuario deberá comprobar el rendimiento de cualquier otra herramienta antivirus.

<http://sophos.com/products/enterprise/endpoint/security-and-control/>

**Soluciones para CMM que utilizan comunicaciones RS-232** Si instala PC-DMIS 2017 R2 en un equipo, ya sea nuevo o existente, pero tiene un modelo de CMM antiguo que utiliza comunicaciones RS-232, tendrá que instalar una de estas soluciones en el equipo:

- Un cable adaptador serie-USB RS-232 externo más el controlador para el cable adaptador serie-USB
- Una tarjeta adaptadora serie interna con puertos serie

### <span id="page-64-0"></span>**Proporcionar información de licencia LMS al instalador desde la línea de comandos**

Puede enviar al instalador información de licencia LMS mediante la línea de comandos:

- Si el instalador se ejecuta en modo silencioso (**-q**) o en modo silencioso básico (**-passive**) y se proporciona la información correcta, todo se ejecuta sin interacción por parte del usuario. El parámetro **-q** del comando muestra la barra de progreso y gestiona los errores del instalador. El parámetro  **passive** oculta la interfaz de usuario.
- Si el instalador no se ejecuta en modo silencioso, la información proporcionada se utiliza para rellenar el formulario de activación de LMS y omitir [la pantalla de licencia.](#page-31-0)
- Utilice **-?** para ver los argumentos adicionales de la línea de comandos.

A continuación se proporciona la descripción de los parámetros, junto con ejemplos.

#### **Descripciones**

**USELMSLICENSING="1"**: Este indicador se utiliza únicamente si el sistema ya tiene una licencia LMS y el usuario la está utilizando. Permite utilizar el modo silencioso sin tener que solicitar al usuario una opción de licencia. Si el instalador no se está ejecutando en modo silencioso, también se permite que el proceso de instalación omita el diálogo de selección de tipo de licencia (con lo que se ahorra algo de tiempo).

**LMSENTITLEMENTID="***ID de autorización*": Este parámetro con su valor son útiles en un sistema nuevo en el que no se había instalado anteriormente ninguna licencia LMS. Indica que el usuario desea la licencia LMS y proporciona una ID de autorización para la activación. Cuando se especifica este valor, no es necesario especificar **USELMSLICENSING**.

**LMSLICENSESERVERS="***servidor1***,***servidor2…***"**: Este parámetro se utiliza en sistemas que se comunican con un servidor de licencias. También permite omitir el cuadro de diálogo de selección de tipo de licencia y que la instalación se realice de forma silenciosa.

**LMSPROXYHOST="***dirección-host-proxy***"**: Este parámetro opcional da la dirección de un host proxy. En el modo silencioso, se utiliza directamente en la activación. En el modo no silencioso, rellena el formulario de activación con este valor.

**LMSPROXYUSERNAME="***nombre-usuario***"**: Este parámetro es otro parámetro opcional para el nombre de usuario del proxy. Tiene el mismo comportamiento que **LMSPROXYHOST**.

**LMSPROXYPASSWORD="***contraseña sin cifrar***"**: Este parámetro es otro parámetro opcional para la contraseña del proxy. Tiene el mismo comportamiento que **LMSPROXYHOST**.

**LMSURLTOFNOSERVICES="***URL del servidor FNO***"**: Este parámetro es principalmente para desarrollo interno. El URL por omisión es el del servidor de producción. El nuevo valor se puede utilizar para anular el valor por omisión y apuntar al servidor de desarrollo.

#### **Ejemplos**

En un sistema totalmente nuevo con un ID de autorización bloqueado por nodo, la línea siguiente instala PC-DMIS 2017 R2 en modo silencioso:

#### **-q LMSENTITLEMENTID="99999-88888-77777-66666-55555"**

En un sistema que ya tiene una licencia, la línea siguiente instala PC-DMIS 2017 R2 en modo silencioso:

#### **-passive USELMSLICENSING="1"**

En un sistema totalmente nuevo que utilice servidores de licencias, la línea siguiente instala PC-DMIS 2017 R2 en modo silencioso:

#### **-passive LMSLICENSESERVERS="123.12.134.42"**

En un sistema totalmente nuevo sin licencia, la línea siguiente omite el cuadro de diálogo de selección de tipo de licencia y rellena el formulario de activación:

**LMSENTITLEMENTID="99999-88888-77777-66666-55555" LMSPROXYHOST="123.123.123.123" LMSPROXYUSERNAME="bob" LMSPROXYPASSWORD="marley"**

# **Apéndice B Qué son las ubicaciones de archivo**

<span id="page-68-0"></span>Las ubicaciones de archivo (rutas) por omisión de diversos valores específicos de usuario y otros archivos han cambiado en PC-DMIS 2017 R2 y versiones posteriores. Estos archivos se almacenan ahora en las ubicaciones siguientes, según el rol de cada archivo.

**Documentos públicos**

Rutina de medición, CAD, sonda y otros archivos:

C:\Users\Public\Public Documents\Hexagon\PC-DMIS\2017 R2

Archivos CAD de demostración:

C:\Users\Public\Public Documents\Hexagon\PC-DMIS\2017 R2\CAD

**Documentos públicos (Directorio de informes)** Archivos de plantilla de informe, plantilla de etiqueta, definición de regla y definición de colores:

C:\Users\Public\Public Documents\Hexagon\PC-DMIS\2017 R2\Reporting

**Documentos públicos (fixtures)** Archivos de fixture:

C:\Program Files\Hexagon\PC-DMIS 2017 R2 64-bit\Models\QuickFix

**Archivos de datos del programa [Ocultos]** Archivos de calibración (como comp.dat y compens.dat), archivos de configuración (como tool.dat, toolc.dat y usrprobe.dat), y otros archivos:

#### C:\ProgramData\Hexagon\PC-DMIS\2017 R2

#### **Archivos de datos de usuario**

Archivos para el diseño de menús y barras de herramientas, iluminación y materiales y valores:

C:\Users\*nombre de usuario*\AppData\Local\Hexagon\PC-DMIS\2017 R2

Donde *nombre de usuario* es el nombre de usuario con el que inicia sesión en Windows.

Consulte también "Explicación de los archivos .DAT" en la documentación de PC-DMIS principal para obtener más detalles sobre los archivos de datos.

Además, puede utilizar la aplicación Editor de la configuración para crear copias de seguridad de los valores y archivos específicos del usuario, restaurarlos o borrarlos. En lugar de borrar o restaurar manualmente los archivos uno por uno por su cuenta, le aconsejamos que utilice las herramientas que proporciona el Editor de la configuración. Para obtener más información, consulte el archivo de ayuda del Editor de la configuración.

### <span id="page-69-0"></span>**Derechos de acceso del usuario necesarios**

PC-DMIS 2017 R2 requiere acceso de lectura, escritura y creación a las ubicaciones indicadas a continuación en el sistema de archivos y el registro.

#### **Sistema de archivos**

Windows 10, Windows 8, Windows 7 y Windows Vista:

• C:\ProgramData\Hexagon\PC-DMIS\2017 R2

- C:\Users\Public\Documents\Hexagon\PC-DMIS\2017 R2
- C:\Users\UserName\AppData\Local\Hexagon\PC-DMIS\2017 R2
- Ubicaciones de carpetas especificadas por el usuario para almacenar rutinas de medición, sondas, subrutinas, etc.

#### **Registro**

Todas estas versiones tienen sus propios valores del registro, almacenados una clave específica de la versión. Los elementos mostrados a continuación se refieren a la versión 2017 R2.

- Clave HKEY\_LOCAL\_MACHINE\SOFTWARE\Wow6432Node\Hexagon\PC-DMIS\2017 R2 y todas las subclaves
- Clave HKEY\_CURRENT\_USER\Software\Hexagon\PC-DMIS\2017 R2 y todas las subclaves
- Clave HKEY\_USERS\.DEFAULT\Software\Hexagon\PC-DMIS\2017 R2 y todas las subclaves

#### **Notas**

La primera vez que se ejecuta una versión nueva, PC-DMIS copia de forma automática los valores de la versión más reciente de PC-DMIS instalada. Para que esto funcione, la primera vez que ejecute PC-DMIS debe ejecutarse con privilegios de administrador. Durante la instalación, si selecciona la casilla **Iniciar PC-DMIS** en el asistente de configuración, la ejecución de PC-DMIS se realiza como administrador y se completa este primer paso.

Esta migración inicial establece automáticamente los permisos de lectura, escritura y creación sobre las claves relevantes en el registro.

Si utiliza fixturing o sensores láser, las claves del registro siguientes se almacenan en un nivel anterior:

• HKEY\_LOCAL\_MACHINE\SOFTWARE\Hexagon\FxtServer

- HKEY\_LOCAL\_MACHINE\SOFTWARE\Hexagon\PC-DMIS\NCSENSORSETTINGS
- Puede que resulte más fácil aplicar simplemente privilegios de creación, lectura y escritura a la clave HKEY\_LOCAL\_MACHINE\SOFTWARE\Hexagon\ y a todas las subclaves para incluir estas también.
## **Apéndice C Primera instalación con Flexible Fixturing**

Para cumplir con las reglas de permisos de los productos PC-DMIS, los archivos asociados a las fixtures ahora se encuentran en esta carpeta:

C:\Program Files\Hexagon\PC-DMIS 2017 R2 64-bit\Models\QuickFix

Esto permite tener acceso a los archivos sin necesidad de disponer de privilegios de administrador en el equipo donde se ejecuta PC-DMIS. Para poder cumplir esto, es necesario realizar los siguientes pasos al instalar PC-DMIS por primera vez:

- 1. La primera vez que instale PC-DMIS y FxtServerInterface, ejecute el programa de instalación de FxtServerInterface con privilegios de administrador en un principio (tal y como se exige para la instalación de PC-DMIS).
- 2. Cuando ejecute FxtServerInterface, aparecerá un mensaje informando de que el sistema migrará todos los archivos de datos a la carpeta "FIVEUNIQUE" Documents que se ha citado antes.
	- Si elige **Sí**, se moverán los archivos y se eliminará la carpeta original.
	- Si elige **No**, se copiarán los archivos y se conservará la carpeta original.

Una vez hecho esto, se moverán (o copiarán) los archivos, y podrá ejecutar FxtServerInterface.exe sin privilegios de administrador.